# **NU FREE eBook**

# LEARNING mule

Free unaffiliated eBook created from **Stack Overflow contributors.** 

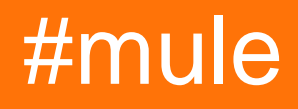

## **Table of Contents**

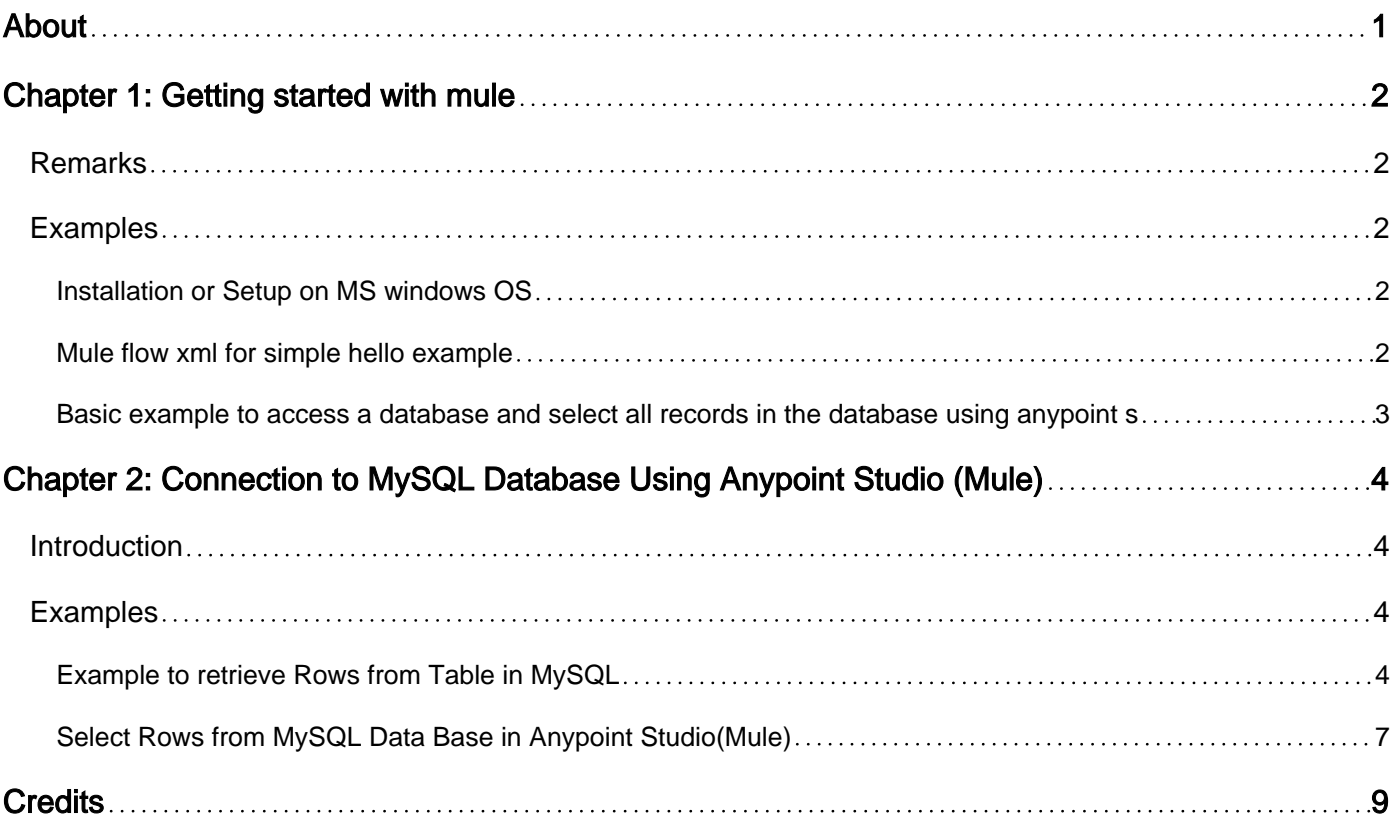

<span id="page-2-0"></span>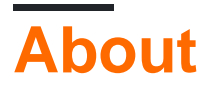

You can share this PDF with anyone you feel could benefit from it, downloaded the latest version from: [mule](http://riptutorial.com/ebook/mule)

It is an unofficial and free mule ebook created for educational purposes. All the content is extracted from [Stack Overflow Documentation,](https://archive.org/details/documentation-dump.7z) which is written by many hardworking individuals at Stack Overflow. It is neither affiliated with Stack Overflow nor official mule.

The content is released under Creative Commons BY-SA, and the list of contributors to each chapter are provided in the credits section at the end of this book. Images may be copyright of their respective owners unless otherwise specified. All trademarks and registered trademarks are the property of their respective company owners.

Use the content presented in this book at your own risk; it is not guaranteed to be correct nor accurate, please send your feedback and corrections to [info@zzzprojects.com](mailto:info@zzzprojects.com)

# <span id="page-3-0"></span>**Chapter 1: Getting started with mule**

### <span id="page-3-1"></span>**Remarks**

This section provides an overview of what mule is, and why a developer might want to use it.

It should also mention any large subjects within mule, and link out to the related topics. Since the Documentation for mule is new, you may need to create initial versions of those related topics.

### <span id="page-3-2"></span>**Examples**

<span id="page-3-3"></span>**Installation or Setup on MS windows OS**

Detailed instructions on getting mule set up or installed.

- 1. Before going to start with mule we have to insure that java home is set.
- 2. Mule CE runtime don't need installation.
- 3. We have to just unzip the downloaded file and go to bin directory of mule runtime.
- 4. In MS windows Operating system we have to run mule.bat file with admin privilege.
- 5. Mule will deploy default app and up now.
- 6. Now you can manually deploy mule app by just past mule app zip file at app directory of runtime and check log in log directory.

<span id="page-3-4"></span>**Mule flow xml for simple hello example**

```
 <?xml version="1.0" encoding="UTF-8"?>
     <mule xmlns:http="http://www.mulesoft.org/schema/mule/http"
xmlns="http://www.mulesoft.org/schema/mule/core"
         xmlns:doc="http://www.mulesoft.org/schema/mule/documentation"
         xmlns:spring="http://www.springframework.org/schema/beans"
xmlns:xsi="http://www.w3.org/2001/XMLSchema-instance"
         xsi:schemaLocation="http://www.springframework.org/schema/beans
http://www.springframework.org/schema/beans/spring-beans-current.xsd
    http://www.mulesoft.org/schema/mule/core
http://www.mulesoft.org/schema/mule/core/current/mule.xsd
     http://www.mulesoft.org/schema/mule/http
http://www.mulesoft.org/schema/mule/http/current/mule-http.xsd">
         <http:listener-config name="HTTP_Listener_Configuration"
            host="0.0.0.0" port="8082" doc:name="HTTP Listener Configuration" />
         <flow name="helloworldFlow">
             <http:listener config-ref="HTTP_Listener_Configuration"
                 path="/Hello" allowedMethods="GET" doc:name="HTTP" />
             <set-payload value="Hello #[message.inboundProperties.'http.query.params'.name]"
doc:name="Set Payload" />
             <logger message="#[message.payloadAs(java.lang.String)]" level="INFO"
doc:name="Logger" />
       \langle/flow>
     </mule>
```
#### <span id="page-4-0"></span>**Basic example to access a database and select all records in the database using anypoint studio**

```
<http:listener-config name="HTTP_Listener_Configuration" host="localhost" port="${http.port}"
doc:name="HTTP Listener Configuration"/>
<db:mysql-config name="MySQL_Configuration" host="${db.host}" port="${db.port}"
user="${db.user}" password="${db.password}" database="${db.database}" doc:name="MySQL
Configuration"/>
<context:property-placeholder location="prop.properties"/>
<flow name="Total">
    <http:listener config-ref="HTTP_Listener_Configuration" path="/" allowedMethods="GET"
doc:name="HTTP"/>
     <db:select config-ref="MySQL_Configuration" doc:name="Database">
        <db:parameterized-query><![CDATA[SELECT * FROM TableName]]></db:parameterized-query>
    </db:select>
     <json:object-to-json-transformer doc:name="Total"/>
</flow>http://stackoverflow.com/documentation/mule/4147/getting-started-with-mule/28752/mule-
```
Read Getting started with mule online: [https://riptutorial.com/mule/topic/4147/getting-started-with-](https://riptutorial.com/mule/topic/4147/getting-started-with-mule)

#### https://riptutorial.com/ 3

flow-xml-for-simple-hello-example#

[mule](https://riptutorial.com/mule/topic/4147/getting-started-with-mule)

# <span id="page-5-0"></span>**Chapter 2: Connection to MySQL Database Using Anypoint Studio (Mule)**

### <span id="page-5-1"></span>**Introduction**

<span id="page-5-2"></span>Am new to Mule and wanted to share how to connect to Database and retrieve Values.

### **Examples**

<span id="page-5-3"></span>**Example to retrieve Rows from Table in MySQL**

Required External Jar: mysql-connector-java-5.1.40-bin.jar to connect to Data Base. Add this jar by right clicking the project -->Build Path--> Add external Archieve. **Create the Flow as Flowing**

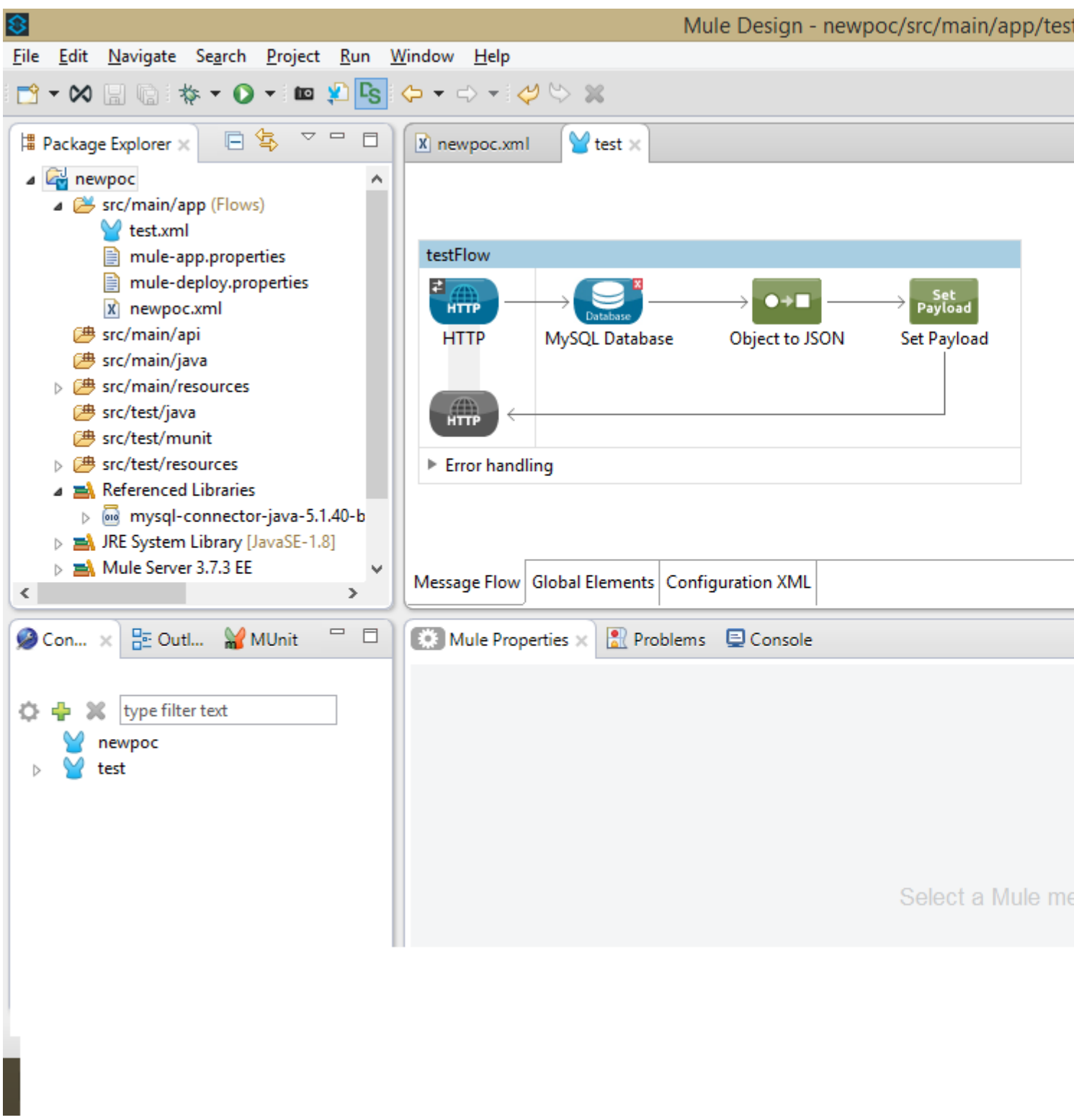

**2) Database Connector Configuration:** Select MySQL as your database by double clicking the Database connector and fill all the details as mentioned. After that Click Test Connection which will give Connection Successfull...

In Query: Select \* from test.contact where test is my schema and Contact is my table name.

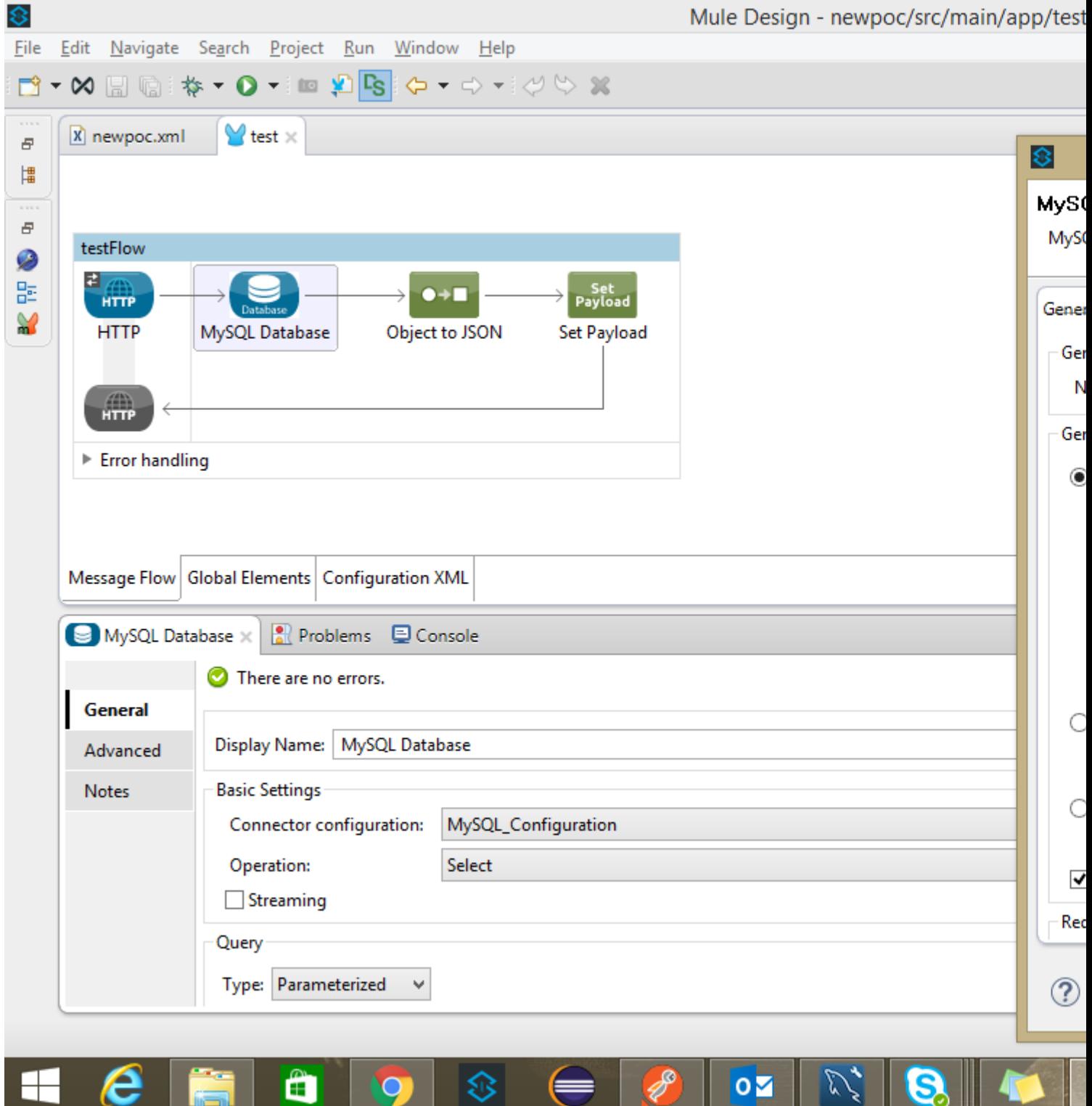

**3)Object to JSON**: Drag Object to JSON connector and leave it as it is without any modifications.

**4)Set Payload**: Drag the Set Payload connector and set the value attribute to **#[payload]**

![](_page_8_Picture_37.jpeg)

**Final Step**: Deploye the code and run as <http://localhost:8089/test>

8089 is my port number.. whatever yours u need to give that.

<span id="page-8-0"></span>When you run you can see the following output in Json Format

**Select Rows from MySQL Data Base in Anypoint Studio(Mule)**

**Step1 Message Flow:** [![enter image description here][1]][1]

#### **Step 2: Databse Connector Configuration**

For this you need **mysql-connector-java-5.1.40-bin.jar** . Right click on Project -->build Path--> Add external archieve and add the jar(without jar it cannot be connected) Enter all the values correctly mentioned below screenshot. Then Click Test connection and should show connection successful

Query: select \* from test.contact

where test =Schema name or database name and contact is table name. [![enter image description here][2]][2]

#### **3) XML view**

Use Object to JSON connector and leave the fields as it is

Use setpayload connector and enter the VALUE attribute as **#[payload]**

[![enter image description here][3]][3]

**Final Step:** Deploye the project , run as mule application. After running.. run the url either in POSTMAN or Chrome.<http://localhost:8089/test>

8089 is my local port. Whatever u mention run with that port.

[![enter image description here][4]][4]

Finally the Values are displayed in JSON format. Try to run Different Queries.

Am new to Mule. Found informative and posting it. [1]:<https://i.stack.imgur.com/jt4tS.png> [2]: <https://i.stack.imgur.com/oNQJe.png> [3]: <https://i.stack.imgur.com/EI7U4.png> [4]: <https://i.stack.imgur.com/taq6z.png>

Read Connection to MySQL Database Using Anypoint Studio (Mule) online: [https://riptutorial.com/mule/topic/9812/connection-to--mysql-database-using-anypoint-studio-](https://riptutorial.com/mule/topic/9812/connection-to--mysql-database-using-anypoint-studio--mule-) [mule-](https://riptutorial.com/mule/topic/9812/connection-to--mysql-database-using-anypoint-studio--mule-)

# <span id="page-10-0"></span>**Credits**

![](_page_10_Picture_57.jpeg)